# **Apostila para uso do Power Point**

## **Introdução**

 O Power Point, é um aplicativo da MicroSoft desenvolvido para a elaboração de apresentações. Possui recursos de hipertexto e multimídia como som, imagem, animação, caixa de texto e vídeo clip.

 Entretanto, visando atender as necessidades da oficina de pôster do PIBIC, organizadas e aplicadas pelo PET de Psicologia da PUCSP, vamos nos ater à confecção de painéis, com a finalidade de orientar a elaboração de apresentação de trabalho em pesquisa científica.

 Este aplicativo trata a área de trabalho de cada tela ou página pelo nome de slide. Um slide pode conter títulos, textos, formas, objetos desenhados, gráficos, imagens pré-desenhadas, fotos scaneadas etc.

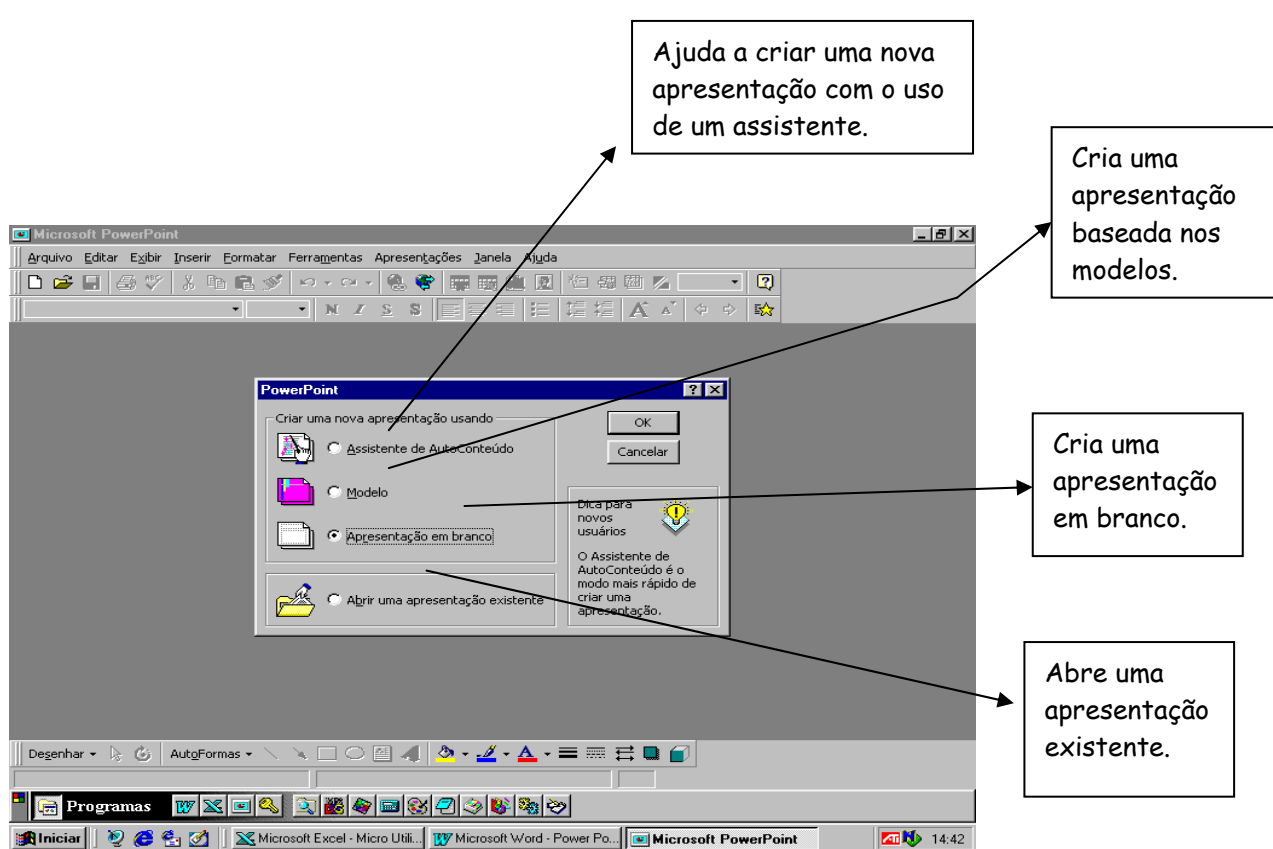

## **Tela de Entrada**

## **Layout de Slide**

 O Layout de slide corresponde aos modelos oferecidos pelo PowerPoint ao solicitarmos um novo documento. Abre-se uma caixa de dialogo que nos oferece um slide com espaços reservados para título, texto, itens, gráficos e figura, com tamanhos e estilos de fontes pré- determinados. No entanto, é possível selecionar um slide em branco e inserir os estilos que julgar necessário, por intermédio de caixa de texto ou inserção de figura, tendo, dessa forma, maior flexibilidade para a montagem do slide.

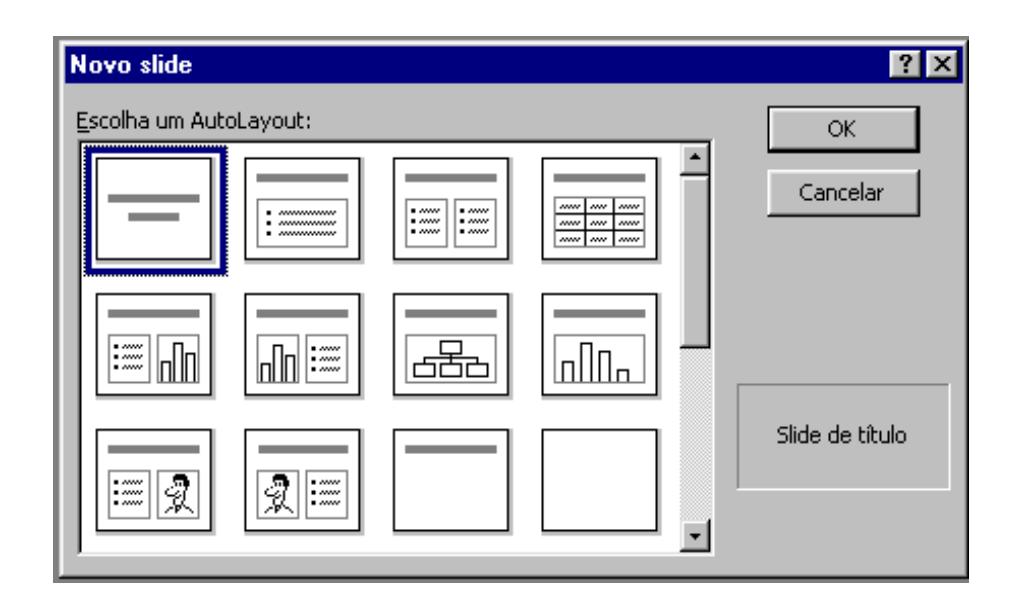

Após selecionar o modelo para o novo slide, clique no botão OK.

#### Barra de Menus **El Microsoft PowerPoint - JAnresentação11**  $-17$ [9] Arquivo Editar Exibir Inserir Formatar Ferramentas Apresentações Janela Ajuda  $-|B|$   $\times$  $|\mathbf{D}\cdot\mathbf{S}\mathbf{E}|\oplus\mathbf{V}|$  ), b a  $\leqslant$   $|\circ\cdot\circ\cdot|$  ( ) a d  $|\mathbf{E}|\oplus\mathbf{S}\mathbf{D}$  , so  $|\cdot|\oplus$ Barra de Menus Rápidos Times New Roman  $\Leftrightarrow$   $\mathbb{R}$ Barra de Ferramentas de Formatação Clique para adicionar um título Clique para adicionar um subtítulo

## **Composição da janela do PowerPoint**

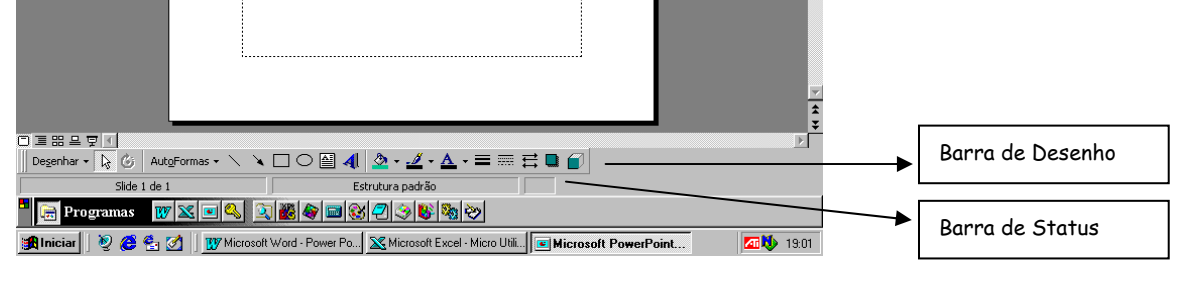

## **Configuração do número de slides e formatação do segundo plano**

 Sugerimos que, antes da inserção dos textos que farão parte do slide, seja determinada a configuração do segundo plano e, também, o número aproximado dos slides.

 Estando posicionado no primeiro slide, clique em Inserir, na Barra de Menus e, em seguida, na opção Duplicar slide. Repita este procedimento para o número de slides previsto. A Barra de Status, canto inferior esquerdo da tela, apresenta o número do slide na tela e o número total de slides (ex: Slide 3 de 3). Para movimentar-se entre os slides, utilize as teclas Page UP e Page Down ou pela barra de rolagem vertical.

 Há duas alternativas para configurar o segundo plano. Clique em Formatar, na Barra de Menus e, em seguida, na opção Aplicar estrutura. Será apresentada uma janela com várias estruturas predefinidas. Escolha um modelo e clique em Aplicar. Esta estrutura será aplicada à todos os slides.

 Outra alternativa de estrutura é aplicada da seguinte forma: Clique em Formatar, na Barra de Menus e, em seguida, na opção Segundo plano. Será apresentada a janela de Segundo plano, conforme figura abaixo:

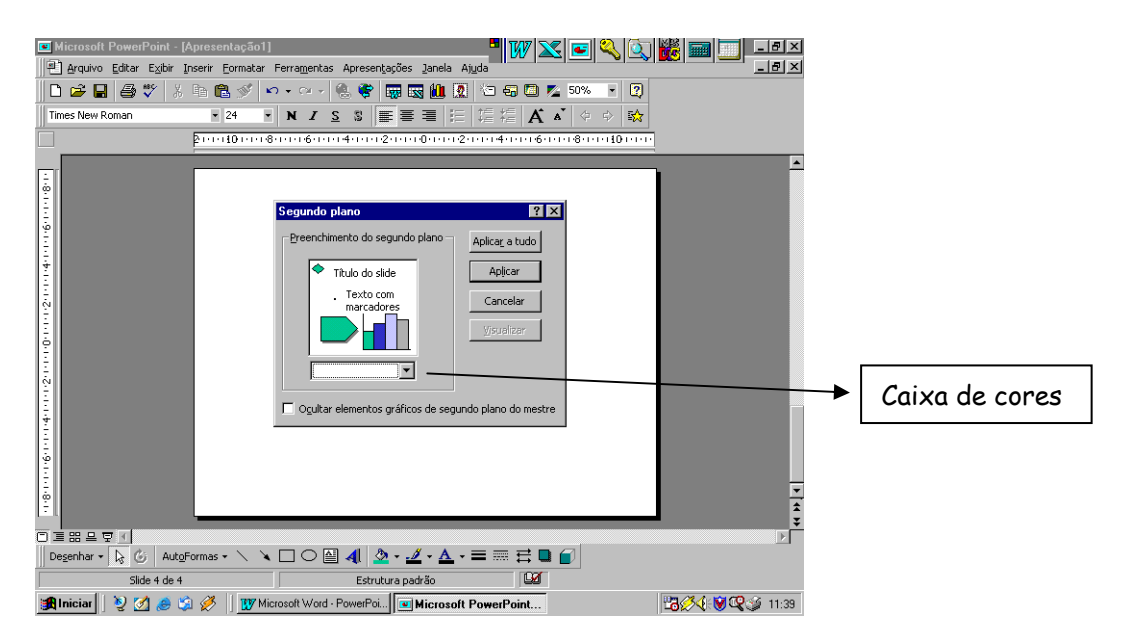

Abra a caixa de cores clicando na seta indicadora. Serão apresentadas três opções:

- 1. Retângulos com cores predefinidas. Escolha uma e clique em Aplicar, para aplicar a cor selecionada no slide vigente; ou Aplicar a tudo, para aplicar a cor selecionada em todos os slides.
- 2. Mais cores. Remeterá a uma nova janela com maior variedade de cores e tonalidades. Selecione a cor desejada e clique em OK. Clique em Aplicar, para aplicar a cor selecionada no slide vigente; ou Aplicar a tudo, para aplicar a cor selecionada em todos os slides.

3. Efeitos de Preenchimento: Uma nova janela será aberta, com as seguintes opções de fundo:

- Gradiente – Possibilita formar gradientes de cores em diferentes direções. Para mudar as cores e

a direção do gradiente clique em:

Uma cor -> clique na caixa onde aparece **Cor 1**e escolha a cor,

Duas cores -> clique nas caixas de **Cor 1** e **Cor 2** para definir as duas cores que quer

utilizar

Pré – definidas -> escolha um gradiente já existente no programa, e observe-o nos quadrados de baixo.

Sombreamento -> escolha a direção de sombreamento e escolha as variações.

 Depois que tudo estiver definido, você pode visualizar como ficou na tela do canto direito escrita.

- Textura – Possibilita escolher texturas de fundo. Para abrir textura do arquivo, clique em **Outra** 

**textura**, selecione o arquivo e clique para abrir.

- Padrão – Apresenta diferentes tipos de estampa. Selecione uma delas e escolha as cores.

- Figura – Possibilita abrir uma figura do arquivo para colocar de fundo. Para isso, clique em

**Selecionar figura**, escolha a figura e clique em OK.

 Após selecionar uma das 4 opções de fundo, clique em OK no canto direito da tela. Então, você retornará à tela anterior, onde poderá aplicar o fundo a todos os slides, apenas ao slide atual ou visualizar como ficou o fundo.

### **Inserção de Texto**

A inserção de texto no slide é feita por intermédio da **Caixa de Texto**. Para isso, clique na opção Inserir e opte por Caixa de Texto, ou senão clique no símbolo de caixa de texto na barra de ferramentas de desenho.

 Posicione o cursor no slide, mantenha pressionado o botão esquerdo do mouse e arraste para dimensionar o tamanho da caixa desejada. Na medida em que o texto for sendo digitado, a caixa irá aumentar automaticamente no sentido vertical. Um slide pode conter inúmeras caixas de texto, conforme a necessidade.

 Para alterar a posição da caixa de texto ou seu tamanho, ative a caixa clicando em qualquer parte dentro dela. Será apresentada as bordas da caixa, com 8 quadrados nas bordas. Para alterar a posição da caixa no slide, clique nela com o botão esquerdo e arraste até a posição desejada. Para mudar seu formato, clique em um dos 8 quadrados, de forma que aparecerá uma seta com duas pontas. Então, posicione a borda da caixa como desejar.

 Para deixar as bordas da caixa transparentes, de forma que só o texto fique visível, clique (na barra de desenho) na seta ao lado da figura de uma caneta, e selecione a opção **Sem linha** (ou selecione a cor que desejar).

### **Inserção de Figura ou gráfico**

 Estando posicionado no slide onde será inserida a figura, clique em Inserir e em seguida em Figura. Diversas opções serão apresentadas. Clique em:

**- Clip-Art** – para inserir uma figura do programa

**- Do arquivo** - para abrir uma figura sua armazenada no computador

- **Auto formas** para fazer setas, círculos, estrelas, balões...
- **Word-Art** z– para escrever de forma diferente.
- **Do digitalizador** para abrir uma figura do scanner
- **Gráfico** para inserir um gráfico (recomendamos que este seja feito no MicroSoft Excel e, pelo

processo de copiar e colar seja colocado no local correspondente do slide).

Para mover as figuras e gráficos utilize as mesmas instruções de movimentação da caixa de texto.

## **Visualização do Trabalho**

O item **Exibir** na barra de ferramentas superior apresenta 5 formas de visualizar o seu trabalho:

- Slide: utilizado durante a digitação, pois permite ver com clareza o texto digitado e a folha em que se está trabalhando

- Estrutura de tópicos: possibilita ver todos os slides e nomea-los de acordo com seu tema principal

- Classificação de slides: permite visualizar todos os slides ao mesmo tempo

- Anotações: reserva uma caixa na parte inferior da folha para que se possa fazer anotação acerca de cada slide

- Apresentação de slides: é utilizado para apresentar o slide de forma que só fique na tela o slide atual. Para mudar de um slide para o outro clique no mouse 1 vez, e para sair do Modo de Apresentação aperte ESC.

## **Dimensionando a apresentação para um Banner**

 Após a elaboração dos slides, solicite a abertura de um novo arquivo, onde serão alocados os slides já produzidos, para composição do banner.

 Dimensione este slide para o tamanho de 1,20 m (altura) X 0,90 m (largura), por intermédio do seguinte procedimento. Clique em Arquivo, na Barra de Menus, e selecione a opção Configurar página. Altere as medidas do slide, conforme indicado acima. Atenção, este novo slide, está sendo exibido proporcionalmente ao tamanho da tela, ou seja, visualização em 10%.

Para que seja atribuído um segundo plano para este slide, esbarramos em dois problemas:

- de resolução, devido à sua dimensão;
- $\checkmark$  de impressão, que deverá ser impresso em um equipamento denominado Plotter.

 Sugerimos que, se for utilizada uma imagem para compor o segundo plano, que esta imagem seja em alta resolução, por volta de no mínimo 10 Mg (Megabytes) de tamanho. No entanto, este volume não cabe em um disquete, portanto é necessário uma mídia de grande capacidade de armazenamento (Zip-Drive ou CDRW).

## **Inserção dos slides no banner**

 Abra os dois arquivos. Posicionado no arquivo que contém os slides, clique em Exibir, na Barra de Menus, e selecione a opção Classificação de slides. Os slides serão apresentados em formato reduzido, o que possibilitará a seleção individual de cada slide. Selecione o slide a ser copiado, clicando uma vez sobre o mesmo e, em seguida, selecione a opção copiar. Por intermédio da opção Janela, na Barra de Menus, escolha o arquivo que contém o banner. Selecione a opção colar, para que o slide seja colado neste banner. Faça este procedimento, para todos os demais slides.

Para dimensioná-los neste novo formato, utilize os recursos mencionados no item **inserir caixa de texto**.

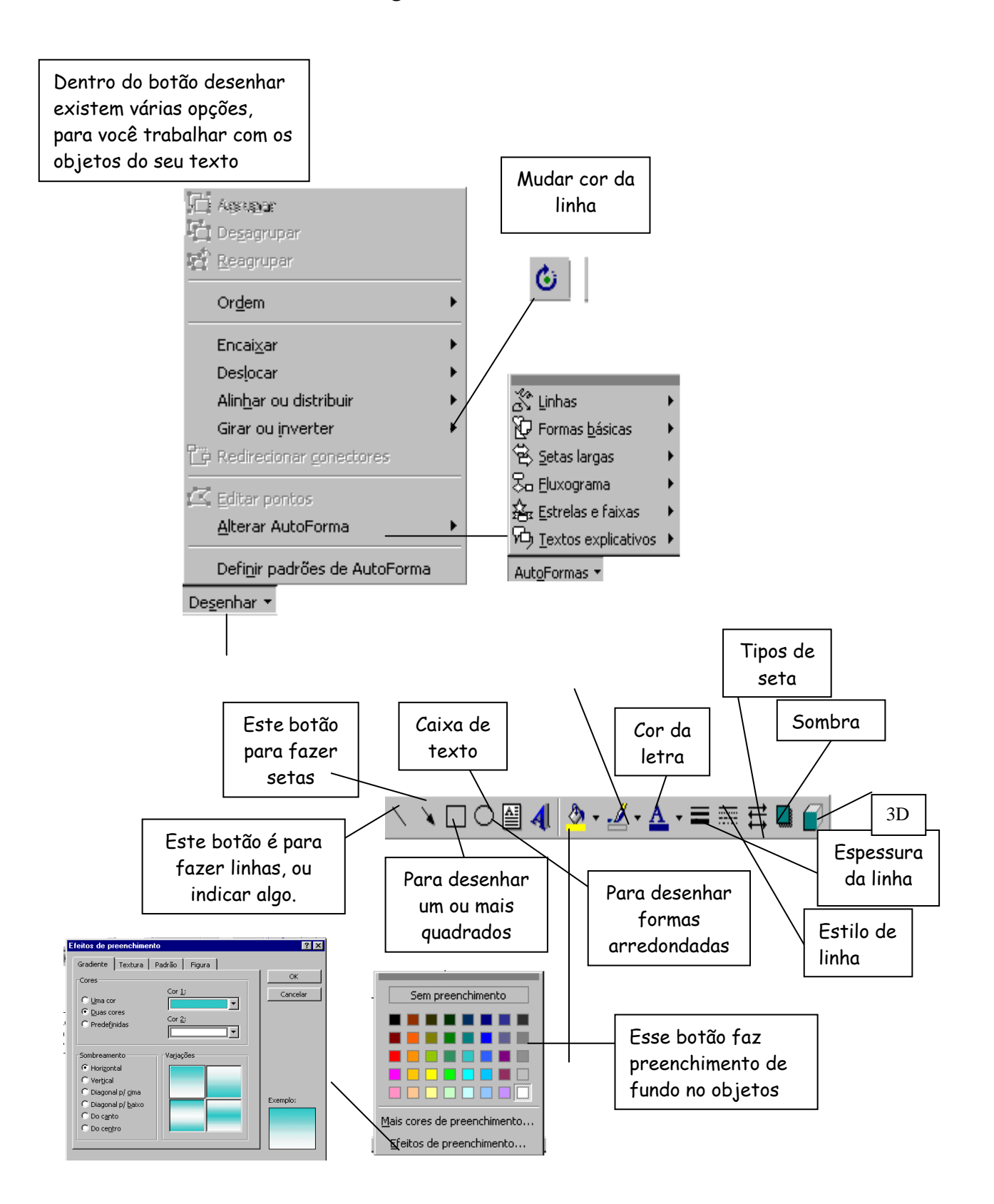

O grupo PET agradece a ajuda prestada pelos funcionários do laboratório de informática, **Marcelo Fonseca Ferreira e Rodney Franco de Lima**.